# **Wireless ArtNet-DMX STAGE-PROFI 1.1**

Bedienungsanleitung

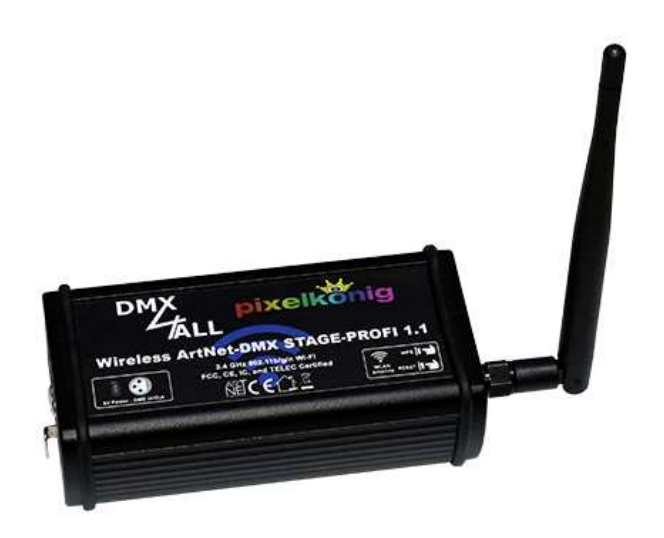

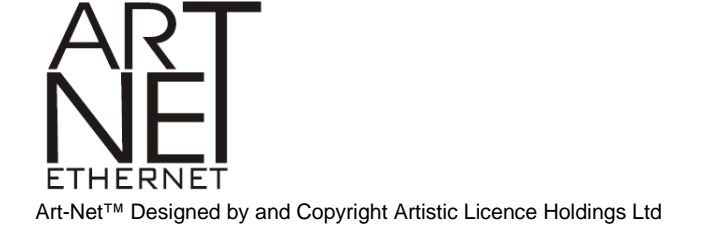

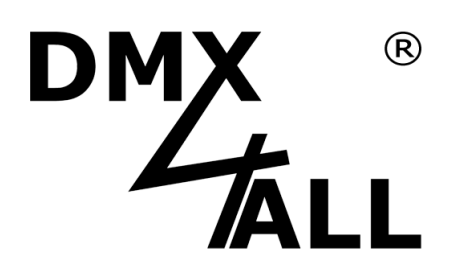

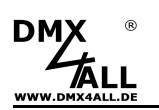

# **Beschreibung**

Das **Wireless ArtNet-DMX STAGE-PROFI 1.1** ist ein kompaktes Art-Net (DMX über Ethernet) Interface welches über moderne ARM®-Prozessortechnologie verfügt.

Zudem verfügt das Wireless ArtNet-DMX STAGE-PROFI 1.1 über ein zertifiziertes 2.4GHz 802.11 b/g/n Wi-Fi (FCC, CE, IC, and TELEC) für die direkte Einbindung in ein WLAN.

#### **Umschaltbare DMX-Richtung**

Die DMX-Richtung kann je nach Verwendung umgeschaltet werden. Somit lässt sich Art-Net zu DMX oder DMX zu Art-Net realisieren.

#### **Einstellbare DMX-Framerate**

Im DMX-OUTPUT-Mode ist auch die DMX-Framerate einstellbar, so dass dieses Interface zu "langsamen" DMX-Geräten kompatibel ist.

#### **Art-Net Merge-Funktion**

Zwei Art-Net-Quellen werden per LTP (Latest/Letzte) oder HTP (Highest/Höchste) auf den DMX-Ausgang zusammengeführt ausgegeben.

#### **Abschaltbare LED-Anzeige**

Die LED-Anzeige am ArtNet-DMX STAGE-PROFI STAGE-PROFI 1.1 ist per Art-Net-Command (AcLedMute) oder zeitgesteuert abschaltbar. Dieses ist vor allem auf Bühnen hilfreich, um störende "Lichtpunkte" zu vermeiden.

#### **Schnelle Inbetriebnahme mit WPS**

Durch die WPS-Funktion ist die Anmeldung an einem Access-Point auf Knopfdruck möglich. Ohne eine zusätzliche Einrichtung von Verschlüsselungen können Steuerungen in bereits existierende Netzwerke integriert werden und ermöglichen ohne weitere Netzwerktätigkeit eine einfache Möglichkeit der Anwendung.

#### **Einfache Konfiguration**

Zur einfachen Einstellung der IP stellen wir den IP-Configurator als PC-Tool oder Android-App kostenlos zur Verfügung.

#### **IEEE 802.11 WEP/WPA/WPA2 Verschlüsselung**

Für den sicheren Betrieb in einem WLAN besteht die Möglichkeit eine WEP/WPA/WPA2-Verschlüsselung zu verwenden. Ein unverschlüsselter Betrieb (OPEN) ist auch möglich.

#### **Hochwertige und kompakte Ausführung mit XLR-Anschluss**

Das Wireless ArtNet-DMX STAGE-PROFI 1.1 ist in einem kompakten Aluminium-Gehäuse mit 3 poligem XLR-Anschluss für die DMX-Linie ausgeführt.

#### **Firmware-Update-Funktion**

Um zukünftige Funktionen nutzen zu können bietet das Wireless ArtNet-DMX STAGE PROFI 1.1 eine Firmware-Update-Funktion.

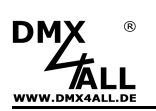

# **Technische Daten**

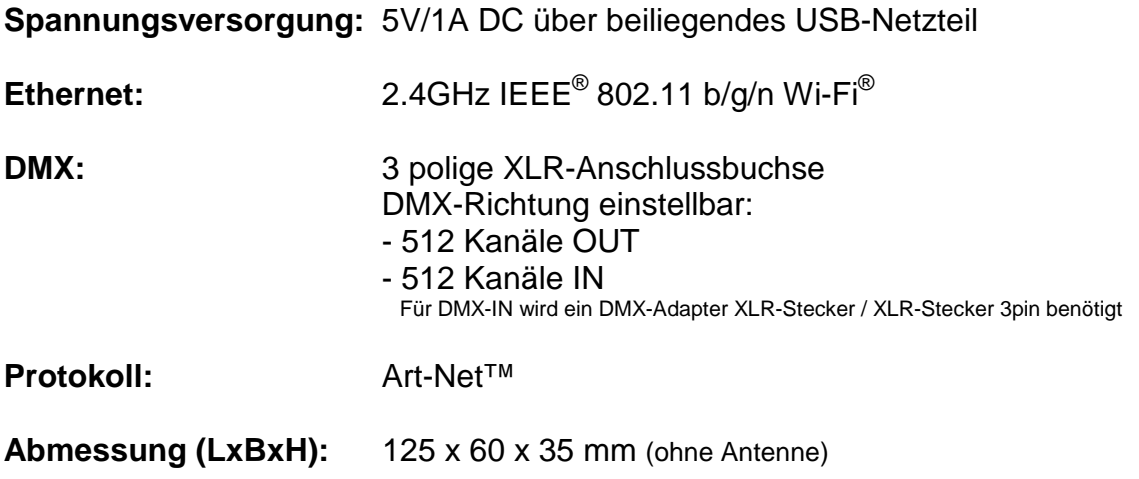

# **Lieferumfang**

- Wireless ArtNet-DMX STAGE-PROFI 1.1
- WiFi-Antenne
- Mini USB Kabel
- Netzteil
- Bedienungsanleitung (deutsch)

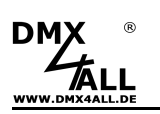

# **Anschluss**

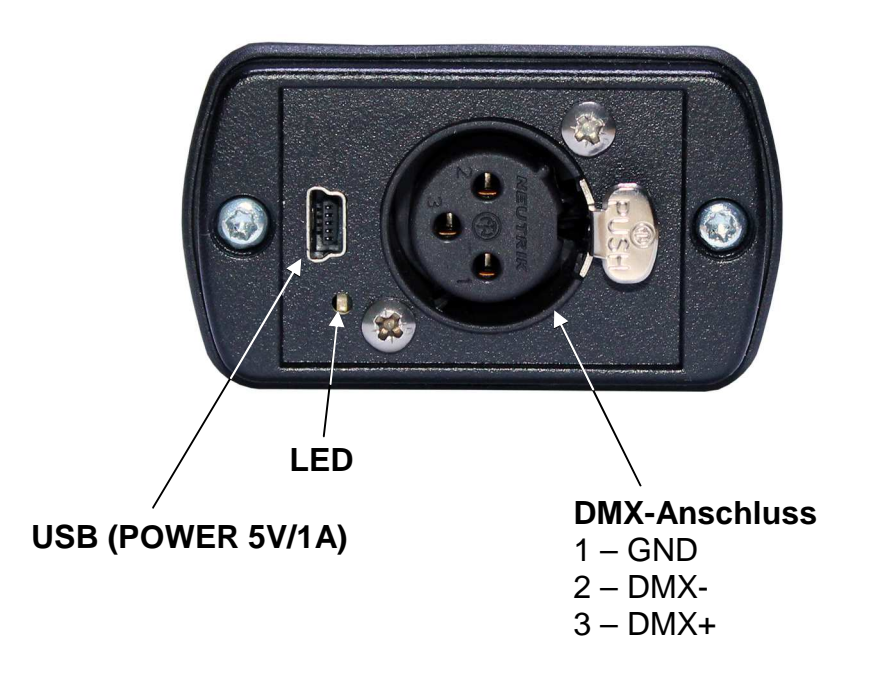

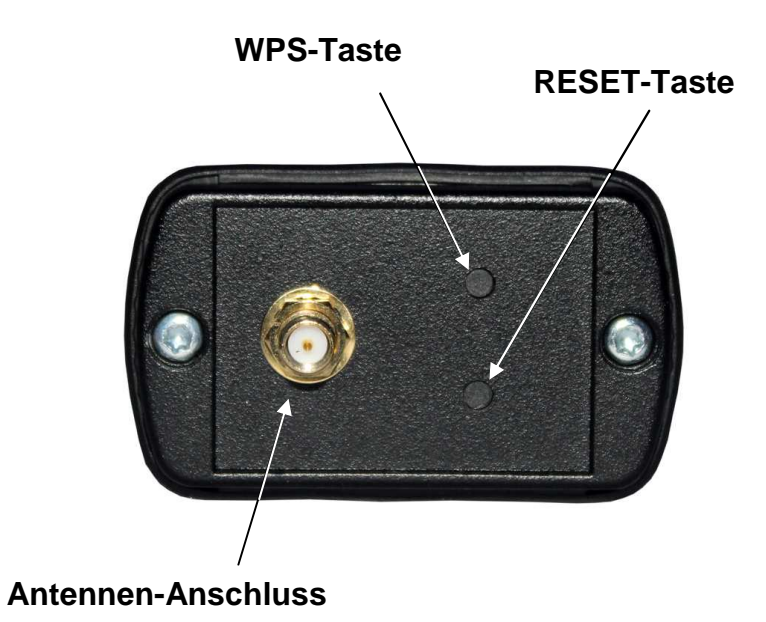

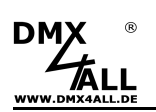

# **Multi-Farb-LED-Anzeige**

Die Multi-Farb-LED signalisiert verschiedene Zustände in dem sich das Wireless ArtNet-DMX STAGE-PROFI 1.1 befindet.

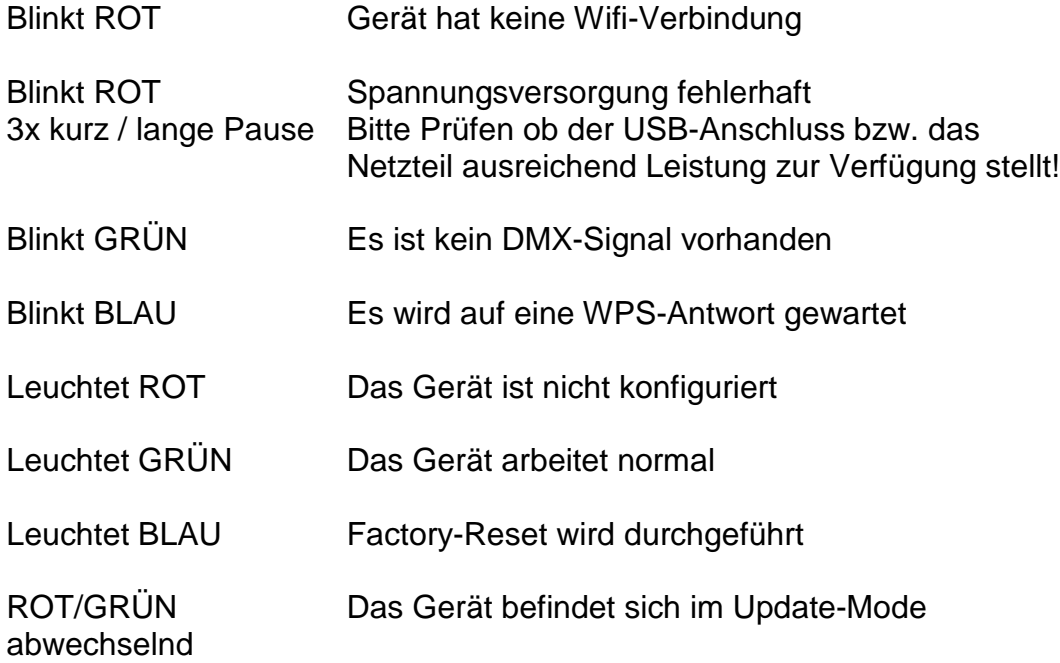

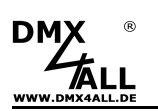

# **Quick Start mit WPS**

Gehen Sie wie folgt vor um das Wireless ArtNet-DMX STAGE-PROFI 1.1 mit der WPS-Funktion in Betrieb zu nehmen:

- Schließen Sie das Wireless ArtNet-DMX STAGE-PROFI 1.1 mit dem beiliegenden Netzteil an.
- Starten Sie die WPS-Funktion an Ihrem Router/Access-Point.
- Drücken Sie die WPS-Taste am Wireless ArtNet-DMX STAGE-PROFI 1.1 .  $\Rightarrow$  Die LED blinkt blau
- Sobald die LED durchgehend grün leuchtet ist die Verbindung zu Ihrem WiFi-Netzwerk hergestellt. Die IP wurde per DHCP bezogen.
- Optional können Sie nun eine feste IP einstellen.  $\Rightarrow$  siehe Anschnitt "Einstellen einer festen IP mit IP-Configurator"
- Art-Net Daten die an das Wireless ArtNet-DMX STAGE-PROFI 1.1 gesendet werden, werden per DMX ausgegeben. Die Default-Einstellungen sind: Universe: 0 SubNet: 0 Net: 0

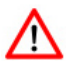

Die Quick Start mit WPS Anleitung geht davon aus, dass sich das Wireless ArtNet-DMX STAGE-PROFI 1.1 zu Beginn in den Default Settings befindet!

 $\Rightarrow$  zum Herstellen der Default Settings siehe Anschnitt "Factory Reset"

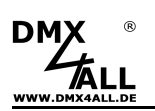

## **Gerätekonfiguration**

Für die Gerätekonfiguration wird eine USB-Verbindung zu einem PC mit dem Programm DMX-Configurator benötigt.

Gehen Sie wie folgt vor um die Gerätekonfiguration vorzunehmen:

- Schließen Sie das Wireless ArtNet-DMX STAGE-PROFI 1.1 per USB am PC an
	- $\Rightarrow$  Es wird ein USB-Kabel mit MiniB-Stecker benötigt
	- $\Rightarrow$  Installieren Sie den USB-Treiber wenn dieser noch nicht vorhanden ist
- Starten Sie das Programm DMX-Configurator (Minimum Version 2.4) Dieses steht als Download auf www.dmx4all.de zur Verfügung
- Stellen Sie Verbindung mit dem Wireless ArtNet-DMX STAGE-PROFI 1.1 im DMX-Configurator her

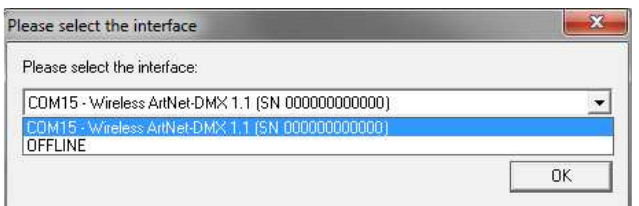

- Rufen Sie den Menüpunkt Settings->Hardware Settings auf
- Hier können die Gerätekonfiguration vorgenommen werden

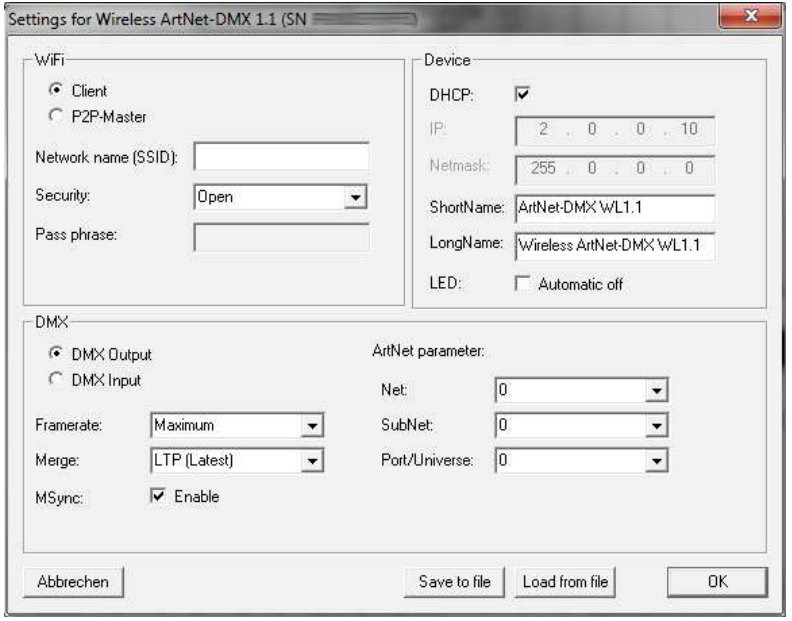

- Durch klicken auf OK werden die Einstellungen an das Wireless ArtNet-DMX STAGE-PROFI 1.1 übertragen und gespeichert

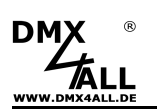

## **WiFi-Einstellungen**

Das **Wireless ArtNet-DMX STAGE-PROFI 1.1** kann als WiFi-Client oder P2P-Master konfiguriert werden.

## **Client**

Ist das Wireless ArtNet-DMX STAGE-PROFI 1.1 als Client konfiguriert so meldet sich dieses auf einem Access-Point an.

Dazu muss der Netzwerk-Name unter **Network name (SSID)** angegeben werden, der **Security**-Mode ausgewählt werden und gegebenenfalls das Passwort (**Pass phrase**) eingegeben sein.

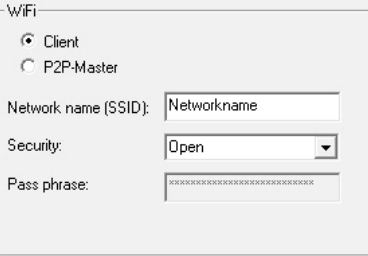

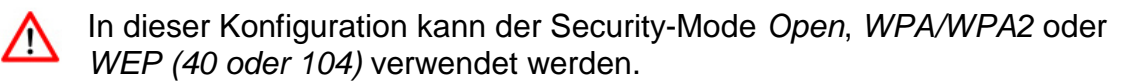

### **P2P-Master**

Ist das Wireless ArtNet-DMX STAGE-PROFI 1.1 als P2P-Master konfiguriert so kann sich ein ArtNet-DMX STAGE-PROFI 1.1 im Client-Mode direkt auf diesem per WiFi anmelden. Somit ist eine direkte Punkt zu Punkt Verbindung möglich und es wird kein Access-Point benötigt.

Für die WiFi-Verbindung ist der Kanal (**Channel**) anzugeben welcher verwendet werden soll.

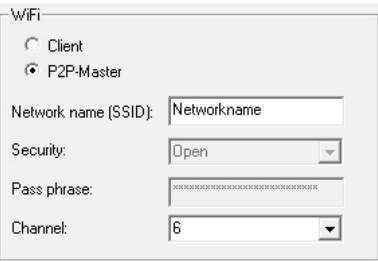

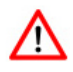

In dieser Konfiguration besteht nur der Security-Mode Open, welcher eine ungesicherte Verbindung bedeutet.

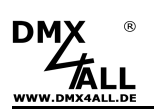

## **Device-Einstellungen**

Jedes Gerät im Netzwerk benötigt eine eigene IP-Adresse, so dass die Zuordnung im Netzwerk eindeutig erfolgen kann. Diese kann automatisch per DHCP bezogen werden oder muss fest vergeben sein.

Ist **DHCP** aktiv, so wird die IP automatisch bezogen.

Ist DHCP nicht aktiv, muss die **IP** und **Netmask** vergeben werden.

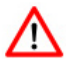

Verwenden Sie entsprechend der ArtNet-Spezifikation die IP-Adressen 2.x.x.x oder 10.x.x.x . in diesem Fall ist die Netmask auf 255.0.0.0 einzustellen.

Jede andere IP-Adresse kann auch verwendet werden, wie z.B. 192.168.1.10 . In diesem Fall muss die Netmask auf 255.255.255.0 angepasst werden !

Für ein Art-Net Gerät können Sie beliebige Namen vergeben, so dass Sie diese zur besseren Unterscheidung verwenden können. Der **Short-Name** ist auf 18 Zeichen und der **Long-Name** auf 64 Zeichen begrenzt.

Bei aktivierter Option **LED Automatic off** werden die LEDs am Gerät nach 10 Minuten Betrieb mit dauerhafter Netzwerkverbindung automatisch abgeschaltet.

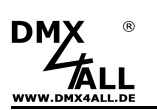

## **DMX-Einstellungen**

Das **Wireless ArtNet-DMX STAGE-PROFI 1.1** kann als DMX-Output (ArtNet to DMX) oder DMX-Input (DMX to ArtNet) konfiguriert werden.

### **DMX-Output (ArtNet to DMX)**

Um das **Wireless ArtNet-DMX STAGE-PROFI 1.1** als DMX-Output-Interface zu verwenden, muss der Interface-Mode **DMX-Output** ausgewählt sein.

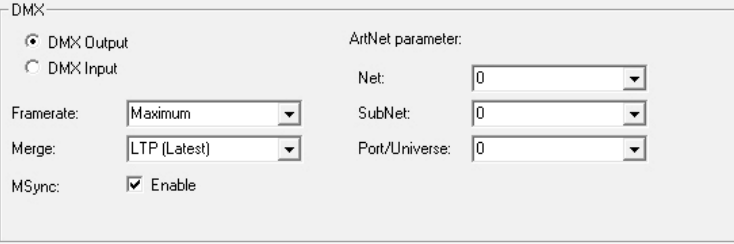

Die Art-Net-Parameter **Net**, **SubNet** und **Port/Universe** geben an, welche DMX-Daten angenommen werden sollen.

**Framerate** gibt die maximale DMX-Framerate an. Maximum entspricht der maximalen Framerate von ca. 44 fps (Frames/Sekunde).

Die **Merge** Einstellung kann auf LTP (Latest) oder HTP (Highest) eingestellt werden.

Über **ArtSync/MadrixSync** kann die DMX-Ausgabe mehrerer ArtNet-Geräte bei Verwendung der Software MADRIX<sup>®</sup> synchronisiert werden.

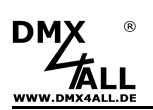

### **DMX-Input (DMX to ArtNet)**

Um das **Wireless ArtNet-DMX STAGE-PROFI 1.1** als DMX-Input-Interface zu verwenden, muss der Interface-Mode **DMX-Input** ausgewählt sein.

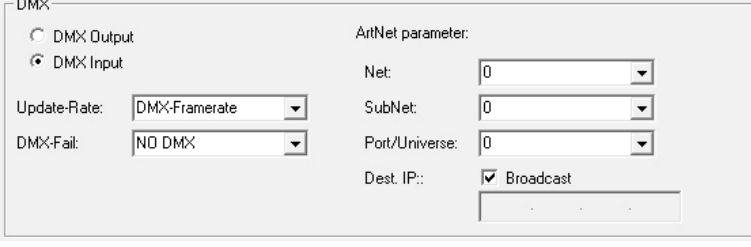

Die **Update-Rate** mit der die DMX-Eingangsdaten per Art-Net ausgegeben werden kann eingestellt werden.

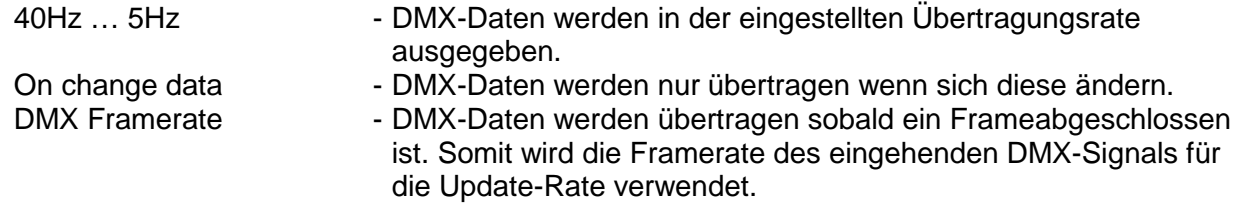

Für den DMX-Eingang können verschiedene Aktionen bei einem Ausfall des DMX-Signals (**DMX-FAIL**) ausgewählt werden.

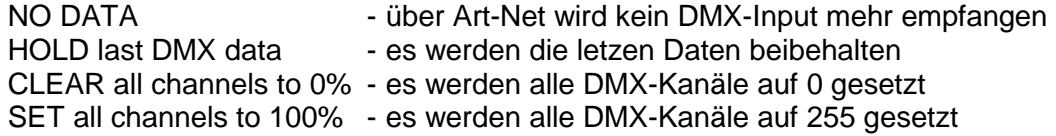

Die Art-Net-Parameter **Net**, **SubNet** und **Port/Universe** geben die Quelle der DMX-Daten an.

Per Art-Net werden die DMX-Daten an die **Dest. IP** (Ziel IP) gesendet. Diese ist wie die Device-IP einzustellen.

Ist **Broadcast** wie in der Abbildung oben aktiviert, so werden die DMX-Daten per Art-Net in das gesamte Netzwerk an ALLE Geräte gesendet.

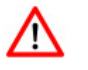

Jedes Art-Net-Gerät bei dem die Einstellungen für Net,Subnet und Port/Universe übereinstimmen nimmt die DMX-Daten an!

# **Einstellen einer festen IP mit IP-Configurator**

Der **IP-Configurator** ermöglicht die Einstellung der IP-Adresse und der Netzmaske des Wireless ArtNet-DMX STAGE-PROFI 1.1 .

- Installieren Sie das Programm IP-Configurator
- Verbinden Sie das Wireless ArtNet-DMX mit dem Netzwerk
- Starten Sie das Programm IP-Configurator

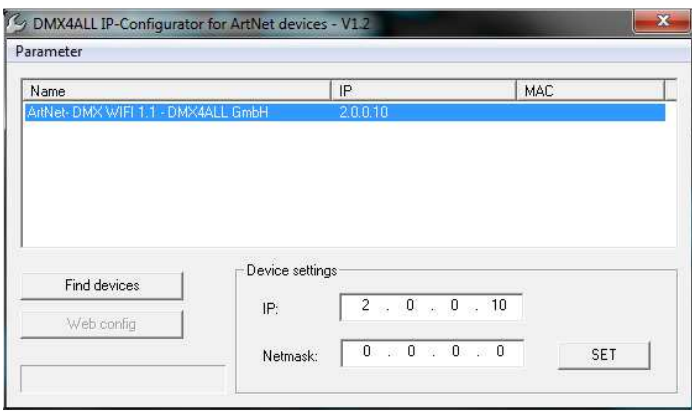

- Es wird das Wireless ArtNet-DMX STAGE-PROFI 1.1 in der Liste angezeigt
- Wählen Sie den Eintrag aus (anklicken)
- Geben Sie die neue IP und Netmask ein
- Klicken Sie auf SET

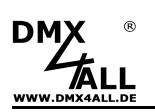

## **Anmelden im WiFi/WLAN per Webinterface mit Smartphone**

Die Eingabe der WiFi/WLAN-Zugangsdaten kann auch per Webinterface vorgenommen werden. Dazu dürfen keine Zugangsdaten vorhanden sein, führen Sie gegebenenfalls einen Factory-Reset durch.

Gehen Sie dazu wie folgt vor:

- Schließen Sie das Wireless ArtNet-DMX STAGE-PROFI 1.1 mit dem beiliegenden Netzteil an.
- Aktivieren Sie in Ihrem Smartphone das WiFi/WLAN.
- Wählen Sie das **WLAN ArtNet 1.1** aus der Liste der verfügbaren Geräte aus und führen Sie Verbinden aus:

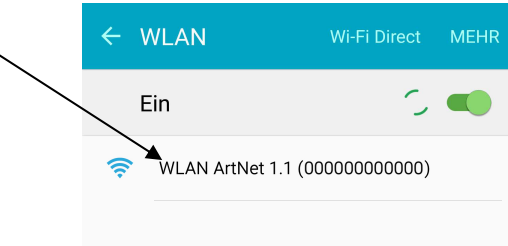

Je nach Smartphone bzw. Betriebssystemversion erscheint folgender Hinweis den Sie nun antippen:

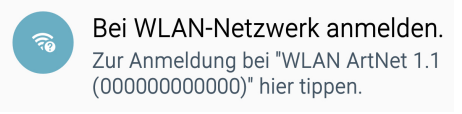

Alternativ können Sie auch einen Webbrowser öffnen und die Seite **dmx4allconfig.com** öffnen

Es erscheint ein Eingabefenster in dem die WiFi/WLAN Zugangsdaten einzugeben sind:

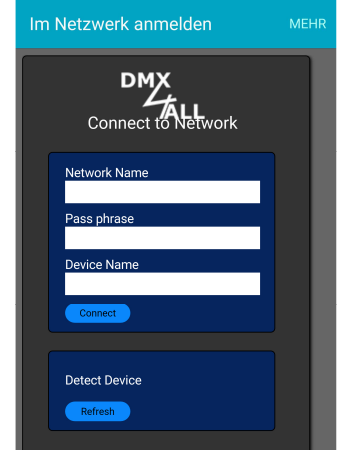

- Klicken Sie auf Connect. Das Wireless ArtNet-DMX 1.1 schließt nun die Verbindung zum Smartphone und stellt die Verbindung zum WiFi/WLAN-Netzwerk her.

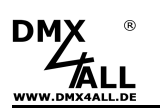

# **Factory Reset**

Das **Wireless ArtNet-DMX STAGE-PROFI 1.1** kann in den Auslieferzustand zurückgesetzt werden.

Gehen Sie dazu wie folgt vor:

- Drücken Sie RESET ca. 5 Sekunden bis die LED blau leuchet
- Lassen Sie RESET los und das Wireless ArtNet-DMX STAGE-PROFI 1.1 wird in den Auslieferzustand gesetzt

# **Firmwareupdate durchführen**

Das **Wireless ArtNet-DMX 1.1** verfügt über eine Update-Funktion, die es erlaubt zukünftige Firmware-Versionen zu übertragen.

Gehen Sie dazu wie folgt vor:

- Gerät ausschalten
- USB-Verbindung zum PC herstellen
- Drücken Sie RESET und schalten das Wireless ArtNet-DMX STAGE-PROFI 1.1 ein
- Die LED leuchtet nun ROT/GRÜN abwechselnd
- Installieren Sie gegebenenfalls den USB-Treiber
- Update-Software **DMX4ALL USB-Updater** starten
- **Wireless ArtNet-DMX STAGE-PROFI 1.1** aus der Liste auswählen
- Firmware-Update klicken
- Firmware-Datei (.bin) auswählen und bestätigen
- Warten Sie nun bis das Update fertiggestellt ist

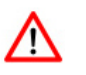

Sollte während des Updates ein Fehler auftreten können Sie jederzeit von vorne beginnen.

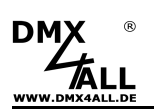

# **Risiko-Hinweise**

Sie haben einen technischen Artikel erworben. Entsprechend dem Stand der Technik können folgende Risiken nicht ausgeschlossen werden:

**Ausfallrisiko:** Das Gerät kann jederzeit ohne Vorwarnung teilweise oder vollständig ausfallen. Geringere Ausfallwahrscheinlichkeiten sind durch redundanten Systemaufbau erreichbar.

**Inbetriebnahmerisiko:** Die Einbauplatine muss gemäß der Produktdokumentation an fremde Systeme angeschlossen werden sowie konfiguriert werden. Diese Arbeiten dürfen nur vom erfahrenen Fachpersonal durchgeführt werden, welches die Dokumentation gelesen und verstanden hat.

**Betriebsrisiko:** Änderungen oder besondere Betriebszustände der angeschlossenen Systeme, sowie verborgene Mängel unserer Geräte selbst, können auch innerhalb der Betriebszeit zu Störungen oder Ausfällen führen.

**Missbrauchsrisiko:** Jeder nicht bestimmungsgemäße Gebrauch kann unabsehbare Risiken verursachen und ist darum untersagt.

Der Einsatz der Geräte in Anwendungen, wo die Sicherheit von Personen von deren Funktion abhängt, ist untersagt.

## **Entsorgung**

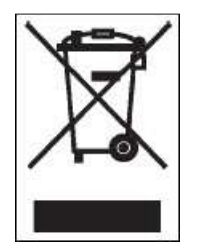

Elektrische und elektronische Produkte dürfen nicht in den Hausmüll. Entsorgen Sie das Produkt am Ende seiner Lebensdauer gemäß den geltenden gesetzlichen Vorschriften. Informationen dazu bekommen Sie bei Ihrem örtlichen Entsorger.

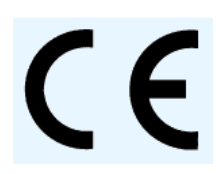

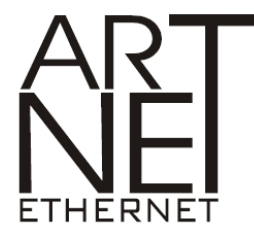

Art-Net™ Designed by and Copyright Artistic Licence Holdings Ltd

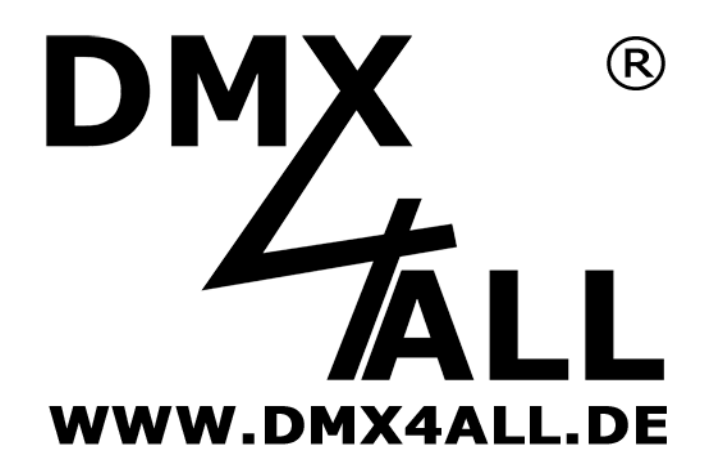

DMX4ALL GmbH Reiterweg 2A D-44869 Bochum Germany

Letzte Änderung: 10.03.2017

© Copyright DMX4ALL GmbH

Alle Rechte vorbehalten. Kein Teil dieses Handbuches darf in irgendeiner Form (Fotokopie, Druck, Mikrofilm oder in einem anderen Verfahren) ohne ausdrückliche schriftliche Genehmigung reproduziert oder unter Verwendung elektronischer Systeme verarbeitet, vervielfältigt oder verbreitet werden.

Alle in diesem Handbuch enthaltenen Informationen wurden mit größter Sorgfalt und nach bestem Wissen zusammengestellt. Dennoch sind Fehler nicht ganz auszuschließen.

Aus diesem Grund sehen wir uns dazu veranlasst, darauf hinzuweisen, dass wir weder eine Garantie noch die juristische Verantwortung oder irgendeine Haftung für Folgen, die auf fehlerhafte Angaben zurückgehen, übernehmen können. Dieses Dokument enthält keine zugesicherten Eigenschaften. Die Anleitung und die Eigenschaften können jederzeit und ohne vorherige Ankündigung geändert werden.